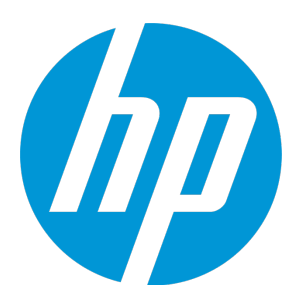

# **HP Universal CMDB**

ソフトウェアバージョン: コンテンツ・パック 16.00(CP16)

## ディスカバリ / インテグレーション・コンテンツ・ガ イド - 全般的な参照情報

ドキュメントリリース日: 2015 年 7 月 ソフトウェアリリース日: 2015 年 7 月

**ご注意**

#### **保証**

HP製品、またはサービスの保証は、当該製品、およびサービスに付随する明示的な保証文によって のみ規定されるものとします。ここでの記載は、追加保証を提供するものではありません。ここに含 まれる技術的、編集上の誤り、または欠如について、HPはいかなる責任も負いません。

ここに記載する情報は、予告なしに変更されることがあります。

### **権利の制限**

機密性のあるコンピューターソフトウェアです。これらを所有、使用、または複製するには、HPか らの有効な使用許諾が必要です。商用コンピューターソフトウェア、コンピューターソフトウェアに 関する文書類、および商用アイテムの技術データは、FAR12.211および12.212の規定に従い、ベン ダーの標準商用ライセンスに基づいて米国政府に使用許諾が付与されます。

### **著作権について**

© 2002 - 2015 Hewlett-Packard Development Company, L.P.

### **商標について**

Adobe™ は、Adobe Systems Incorporated (アドビシステムズ社) の登録商標です。

Microsoft®およびWindows®は、米国におけるMicrosoft Corporationの登録商標です。

UNIX®は、The Open Groupの登録商標です。

### **ドキュメントの更新情報**

このマニュアルの表紙には、以下の識別情報が記載されています。

- <sup>l</sup> ソフトウェアバージョンの番号は、ソフトウェアのバージョンを示します。
- <sup>l</sup> ドキュメントリリース日は、ドキュメントが更新されるたびに変更されます。
- <sup>l</sup> ソフトウェアリリース日は、このバージョンのソフトウェアのリリース期日を表します。

更新状況、およびご使用のドキュメントが最新版かどうかは、次のサイトで確認できます。 <https://softwaresupport.hp.com/>。

このサイトを利用するには、HP Passportへの登録とサインインが必要です。HP Passport IDを登録す るには、HPサポートサイトで登録のボタンをクリックするか、HPパスポートのログインページでア カウント作成のボタンをクリックします。

適切な製品サポートサービスをお申し込みいただいたお客様は、更新版または最新版をご入手いただ けます。詳細は、HPの営業担当にお問い合わせください。

### **サポート**

次のHPソフトウェアサポートサイトを参照してください[。https://softwaresupport.hp.com。](https://softwaresupport.hp.com/)

このサイトでは、HPのお客様窓口のほか、HPソフトウェアが提供する製品、サービス、およびサ ポートに関する詳細情報をご覧いただけます。

HPソフトウェアオンラインではセルフソルブ機能を提供しています。お客様のビジネスを管理する のに必要な対話型の技術サポートツールに、素早く効率的にアクセスできます。HPソフトウェアサ ポートのWebサイトでは、次のようなことができます。

- <sup>l</sup> 関心のあるナレッジドキュメントの検索
- <sup>l</sup> サポートケースの登録とエンハンスメント要求のトラッキング
- <sup>l</sup> ソフトウェアパッチのダウンロード
- <sup>l</sup> サポート契約の管理
- HPサポート窓口の検索
- <sup>l</sup> 利用可能なサービスに関する情報の閲覧
- <sup>l</sup> 他のソフトウェアカスタマーとの意見交換
- <sup>l</sup> ソフトウェアトレーニングの検索と登録

一部のサポートを除き、サポートのご利用には、HP Passportユーザーとしてご登録の上、サインイ ンしていただく必要があります。また、多くのサポートのご利用には、サポート契約が必要です。 HP Passport IDを登録するには、HPサポートサイトで登録のボタンをクリックするか、HPパスポート のログインページでアカウント作成のボタンをクリックします。

アクセスレベルの詳細については、次のWebサイトをご覧ください。 [https://softwaresupport.hp.com/web/softwaresupport/access-levels。](https://softwaresupport.hp.com/web/softwaresupport/access-levels)

HP ソフトウェア・ソリューションは、HPSW のソリューションと統合に関するポータル Web サイト です。このサイトでは、お客様のビジネスニーズを満たすHP製品ソリューションを検索したり、HP 製品間の統合に関する詳細なリストやITILプロセスのリストを閲覧することができます。このサイト のURL[はhttp://h20230.www2.hp.com/sc/solutions/index.jsp](http://h20230.www2.hp.com/sc/solutions/index.jsp) です。

## **目次**

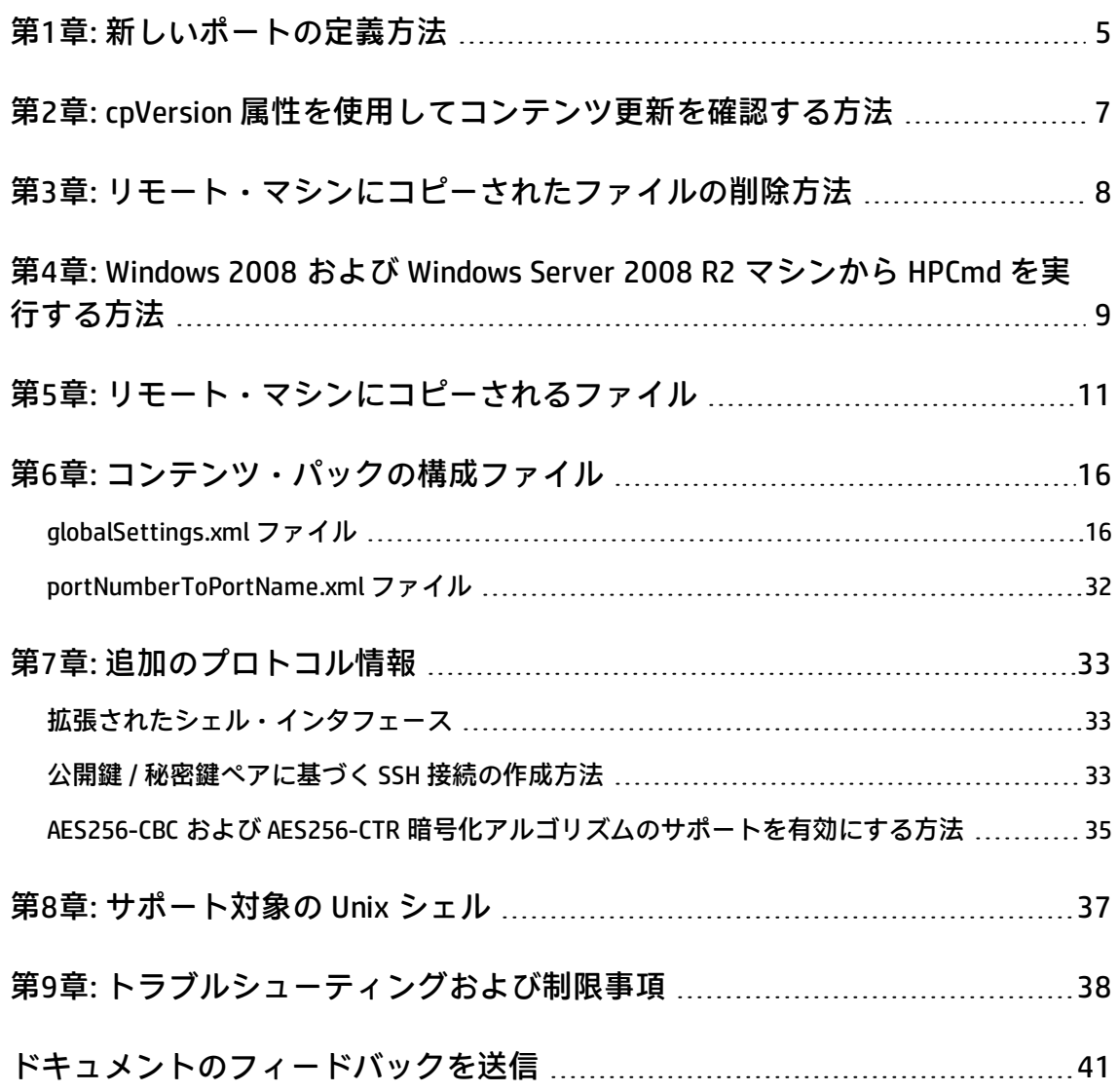

### <span id="page-4-0"></span>**第1章: 新しいポートの定義方法**

次の手順を実行して **portNumberToPortName.xml** ファイルを編集し、新しいポートを定義します。

1. [**アダプタ管理**]ウィンドウ([**マネージャ**]>[**データ フロー管理**]>[**アダプタ管理**]) で、次のように portNumberToPortName.xml ファイルを検索します。[**リソースの検索**]ボタ ンをクリックし、[**名前**]ボックスに **portNumberToPortName.xml** を入力します。[**次を検 索**]をクリックし、[**閉じる**]をクリックします。

[**リソース**]表示枠にファイルが選択され、ファイルの内容が内容表示枠に表示されます。

このファイルの詳細については、[「portNumberToPortName.xml](#page-31-0) ファイル」(32ページ)を参照し てください。

2. 次のように、ファイルに行を追加し、パラメータを変更します。

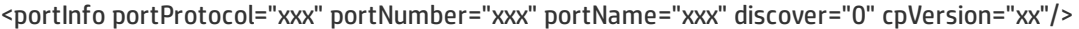

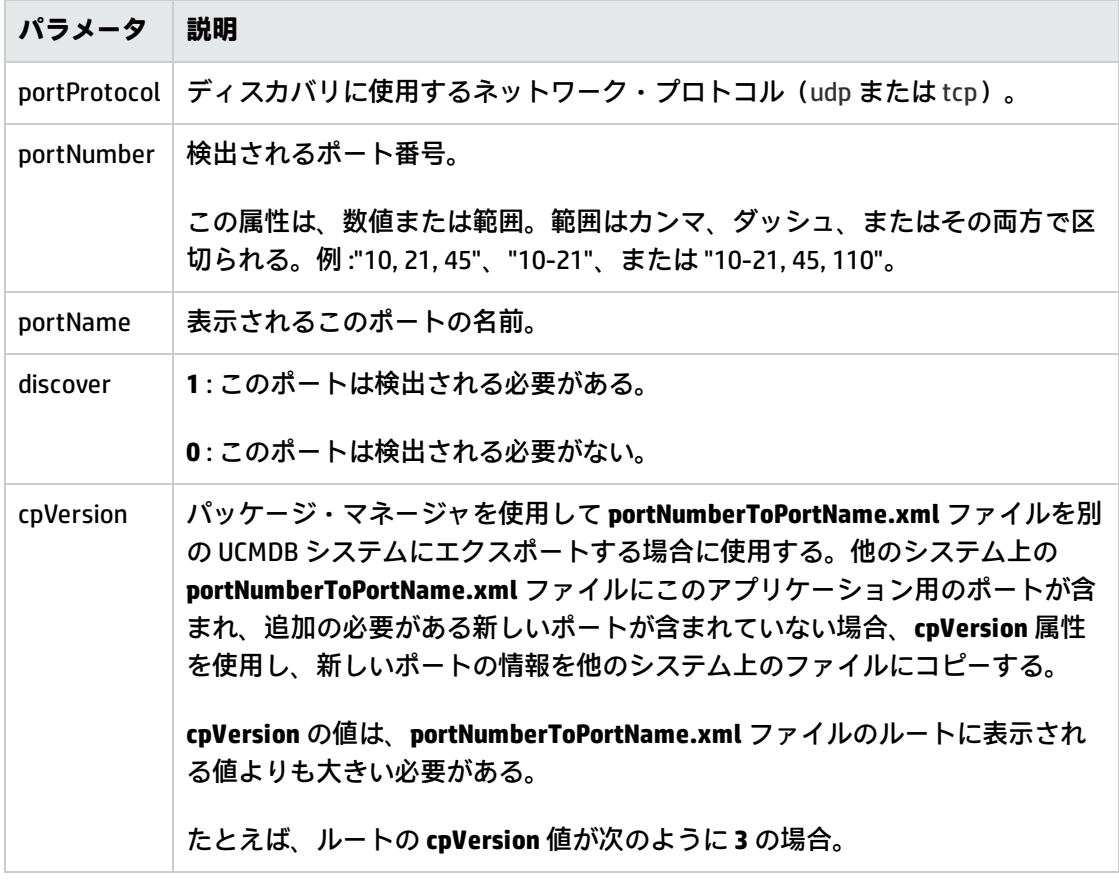

#### ディスカバリ / インテグレーション・コンテンツ・ガイド - 全般的な参照情報 第1章: 新しいポートの定義方法

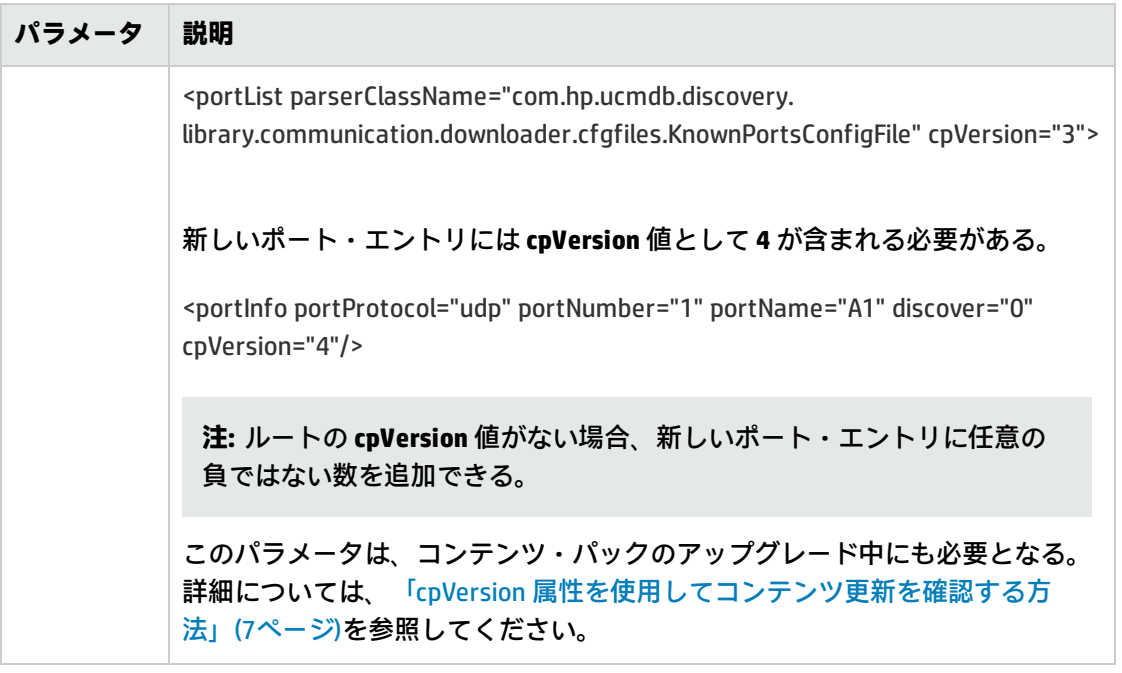

## <span id="page-6-0"></span>**第2章: cpVersion 属性を使用してコンテンツ 更新を確認する方法**

**cpVersion** 属性は、portNumberToPortName.xml ファイルに含まれ、ポートが検出されたコンテン ツ・パックのリリースを示します。たとえば、次のコードでは LDAP ポート 389 がコンテンツ・パッ ク 11.00 で検出されたと定義されます。

<portInfo portProtocol="tcp" portNumber="389" portName="ldap" discover="11" cpVersion="11"/>

コンテンツ・パックのアップグレード中に、DFM ではこの属性を使用して、既存の portNumberToPortName.xml ファイル(ユーザ定義のポートを含む場合がある)と新しいファイルを スマート結合します。以前ユーザが追加したエントリは削除されず、以前ユーザが削除したエントリ は追加されません。

**portNumberToPortName.xml** ファイルの詳細については、[「portNumberToPortName.xml](#page-31-0) ファイル」 [\(32ページ\)](#page-31-0)を参照してください。

#### **コンテンツ・パックが正常にデプロイされているか確認するには、次の手順を実行します。**

- 1. 最新のサービス・パック・リリースをインストールします。
- 2. UCMDB サーバを起動します。
- 3. すべてのサービスが実行中であることを確認します。詳細については、『HP Universal CMDB 管 理ガイド』の HP Universal CMDB サービスの項を参照してください。
- 4. 最新のコンテンツ・パック・リリースをインストールおよびデプロイします。詳細について は、『Content Pack Installation Guide』を参照してください。
- 5. [**アダプタ管理**]ウィンドウで、**portNumberToPortName.xml** ファイルにアクセスします。
- 6. ユーザ定義のポートは削除されておらず、ユーザが削除したポートは追加されていないことを 確認します。

## <span id="page-7-0"></span>**第3章: リモート・マシンにコピーされたファ イルの削除方法**

ディスカバリの実行中、Data Flow Probe により、リモート Windows マシンにファイルがコピーされ ます。詳細については、[「リモート・マシンにコピーされるファイル」\(11ページ\)](#page-10-0)を参照してくださ い。

**ディスカバリ完了後にコピー先マシンにコピーされたファイルを削除するように DFM を構成するに は、次の手順を実行します。**

- 1. **globalSettings.xml** ファイルにアクセスします([**アダプタ管理**]>[**AutoDiscoveryContent**] >[**構成ファイル**])。
- 2. **removeCopiedFiles** パラメータを見つけます。
	- <sup>o</sup> **true** :ファイルは削除されます。
	- <sup>o</sup> **false** :ファイルは削除されません。
- 3. ファイルを保存します。

**HPCmd の動作を制御するには、次の手順を実行します。**

- 1. **globalSettings.xml** ファイルにある **NtcmdAgentRetention** パラメータを見つけます。
- 2. 次のいずれかの値を入力します。
	- 0: (標準設定) サービスを登録解除し、リモートの実行可能ファイルを削除します (**登録解 除**: サービスのリストに表示されないようにするために、サービスを停止してリモート・マシ ンからサービスを削除します)。
	- <sup>o</sup> **1** : サービスを登録解除しますが、実行可能ファイルをファイル・システムに残します。
	- <sup>o</sup> **2** : サービスを実行中のままにし、実行可能ファイルをファイル・システムに残します。

## <span id="page-8-0"></span>**第4章: Windows 2008 および Windows Server 2008 R2 マシンから HPCmd を実行する方法**

プローブが Windows 2008 または Windows Server 2008 R2 マシンにインストールされている場合、次 の手順を実行して、HPCmd を適切に機能させます。

- 1. プローブを停止します。
- 2. **regedit** コマンドを実行し、標準の Windows レジストリ・エディタ・アプリケーションを開きま す。
- 3. レジストリ・エディタで、次のレジストリ・キーに移動します。

**HKEY\_LOCAL\_MACHINE\SYSTEM\CurrentControlSet\Control**

- 4. このキーの下に **REG\_DWORD** パラメータ **SCMApiConnectionParam** があります。
	- a. ない場合は、新しい **REG\_DWORD** パラメータ **SCMApiConnectionParam** を追加し、その値を 0x80000000 に設定します。
	- b. レジストリにこの値がすでにある場合、この値を 0x80000000 マスクと結合します (ビット 単位の論理和を使用)。たとえば、レジストリに値 0x1 があった場合、この値を 0x80000001 に設定します。

**注: UAC が有効になっている** Windows 2008 マシンから HPCmd を実行するには、次の手 順も追加で実行します。**Windows Server 2008 R2 マシンで、これらの手順を実行しな いでください。**

- 5. hp\UCMDB\DataFlowProbe\bin ディレクトリで **wrapper.exe** ファイルを見つけます。
- 6. **wrapper.exe** ファイルを右クリックし、[**プロパティ**]を選択します。
- 7. [**互換性**]タブで、次を実行します。
	- a. [**互換モード**]を選択します。
	- b. [**Windows XP(Service Pack 2)互換モードでこのプログラムを実行する**]を選択します。

#### c. [**管理者としてこのプログラムを実行する**]を選択します。

#### 8. プローブを起動します。

**注:** HPCmd では、DCOM プロトコルを使用してリモート・マシンに接続します。DCOM プロトコ ルでは、ポート **135**、**137**、**138** および **139** がオープンになっている必要があります。また、 **1024**~**65535** の任意のポートが使用されますが、WMI / DCOM / RPC が使用するポート範囲を制限 する方法があります。ファイアウォールを使用する場合の DCOM の設定については、 <http://support.microsoft.com/kb/154596/en-us> を参照してください。

## <span id="page-10-0"></span>**第5章: リモート・マシンにコピーされるファ イル**

ディスカバリの実行中、マシンのコンポーネントのディスカバリを有効にするため、Data Flow Probe はリモート Windows マシンにファイルをコピーします。ファイルは、リモート・マシン上の **%SystemRoot%\system32\drivers\etc\** フォルダにコピーされます。

#### **注:**

- <sup>l</sup> [データ フロー管理]では、**HPCmdSvc.exe** を実行し、リモート・マシン上のシェルに接続 して取得します。
- <sup>l</sup> リモート Windows マシン上で **Host Connection by Shell**、**Host Resources by Shell**、または **Host Applications by Shell** ジョブにより **wmic** コマンドが起動されると、空の **TempWmicBatchFile.bat** ファイルが作成されます。

以下のファイルがコピーされます。

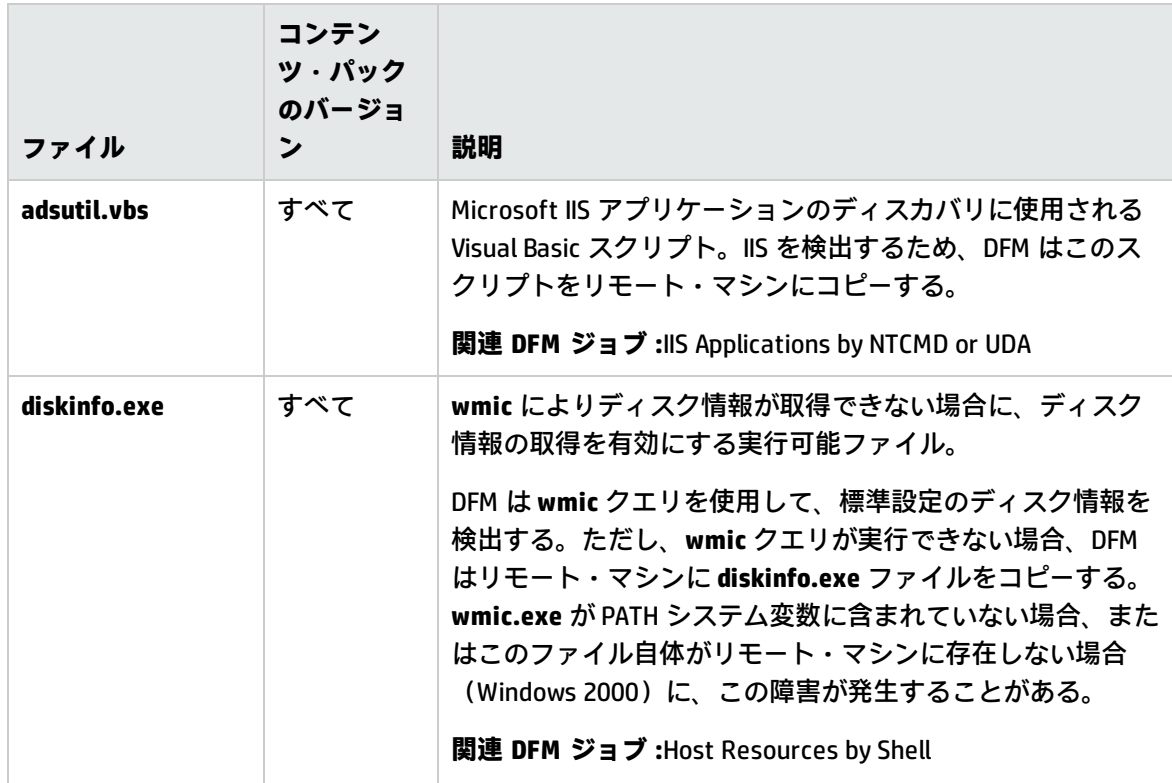

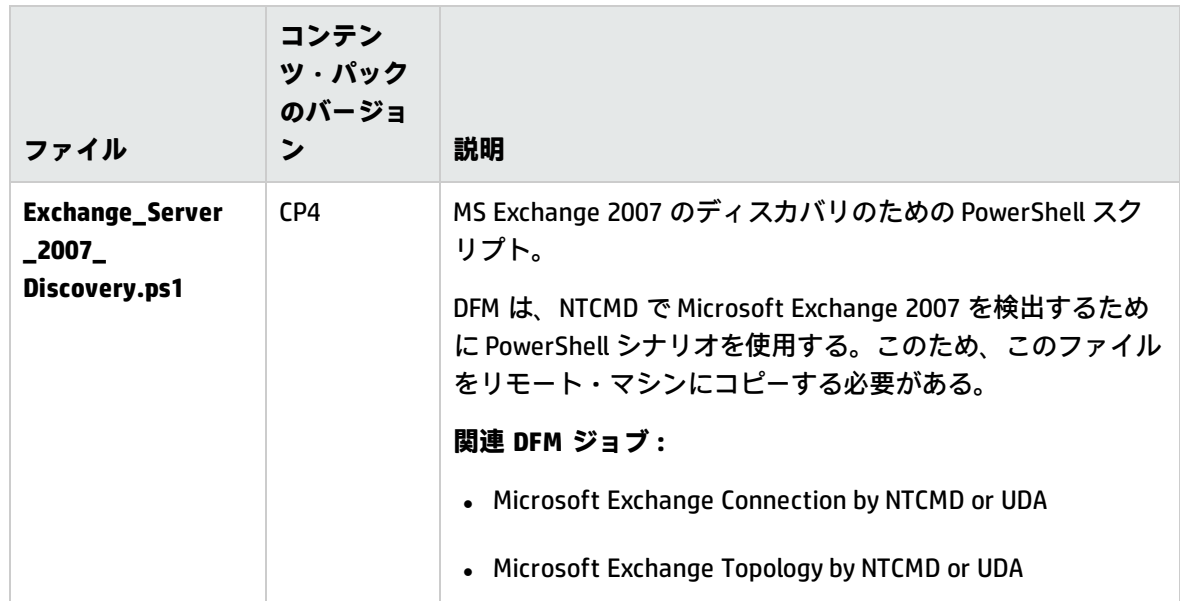

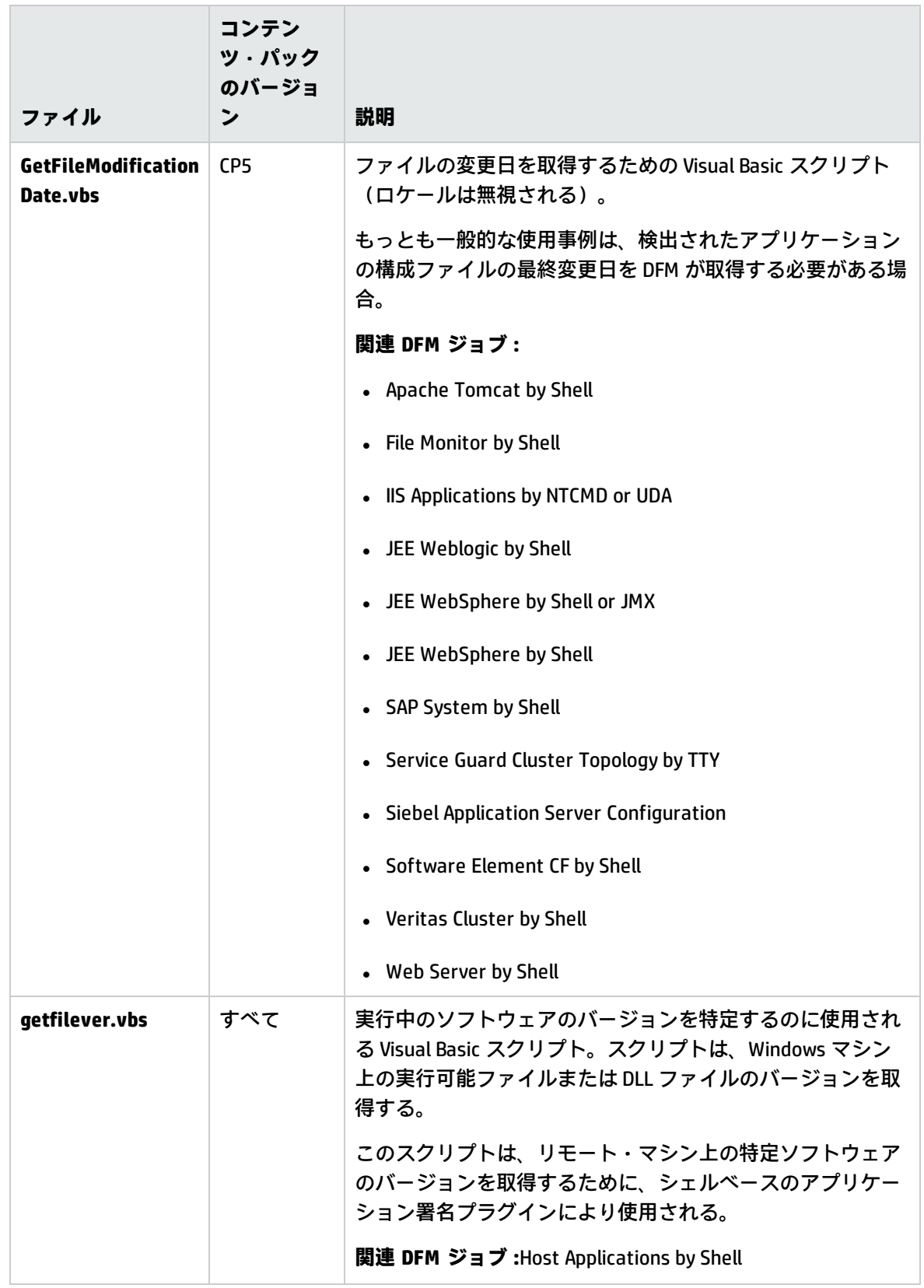

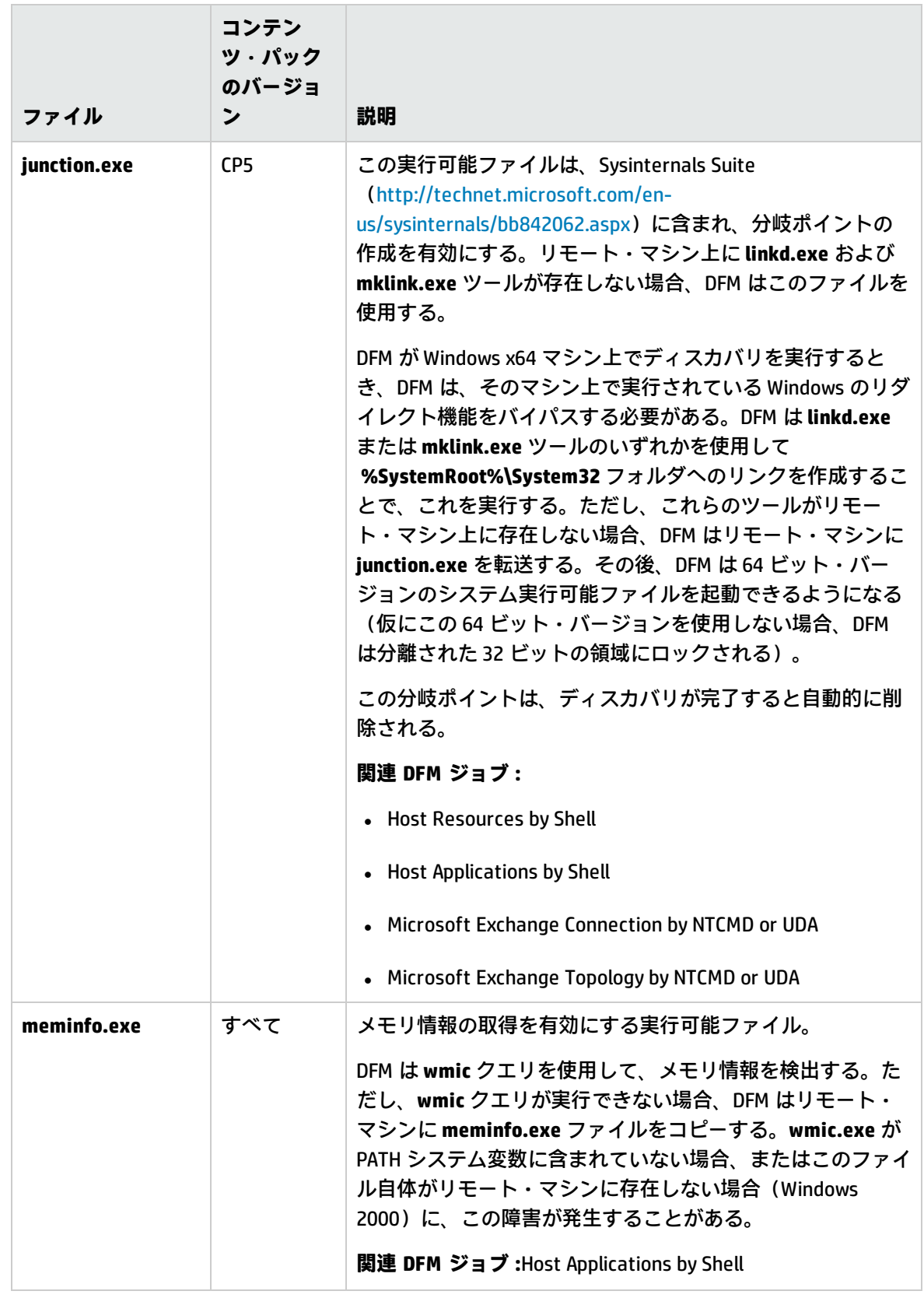

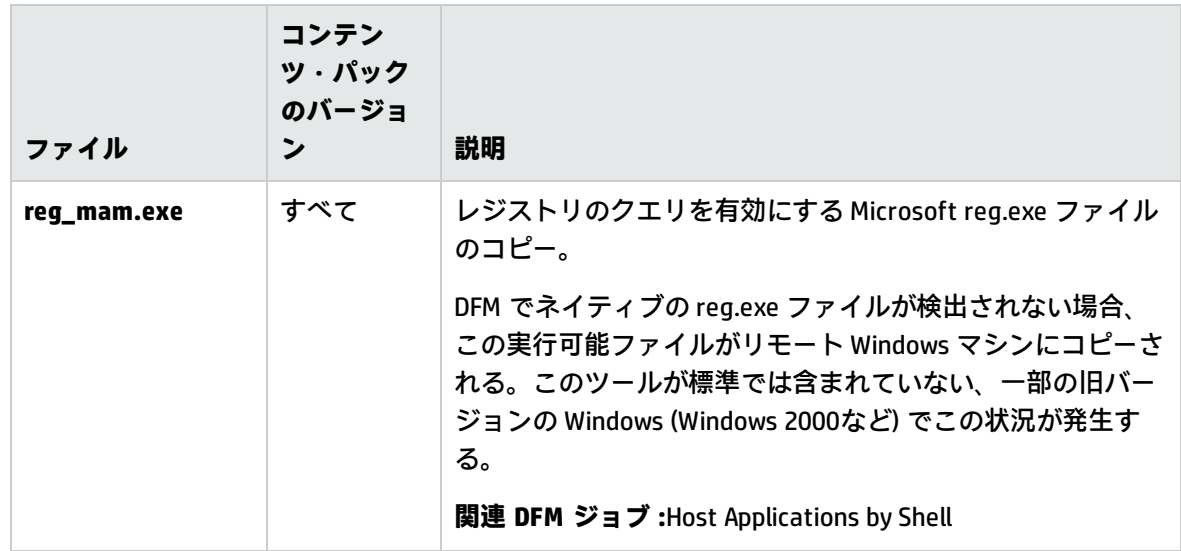

## <span id="page-15-0"></span>**第6章: コンテンツ・パックの構成ファイル**

コンテンツ・パックには、コマンドのタイムアウトやユーティリティの利用、アプリケーション署名 など共通に使われるパラメータを構成するための構成ファイルが含まれています。

#### 本項の内容

- **.** 「globalSettings.xml [ファイル」\(16ページ\)](#page-15-1)
- <span id="page-15-1"></span>**-** [「portNumberToPortName.xml](#page-31-0) ファイル」(32ページ)

### **globalSettings.xml ファイル**

以下の表で **globalSettings.xml** 構成ファイル([**データ フロー管理**]>[**アダプタ管理**]>[**リ ソース**]>[**パッケージ**]>[**AutoDiscoveryContent**]>[**構成ファイル**])に含まれるパラメータ を説明します。

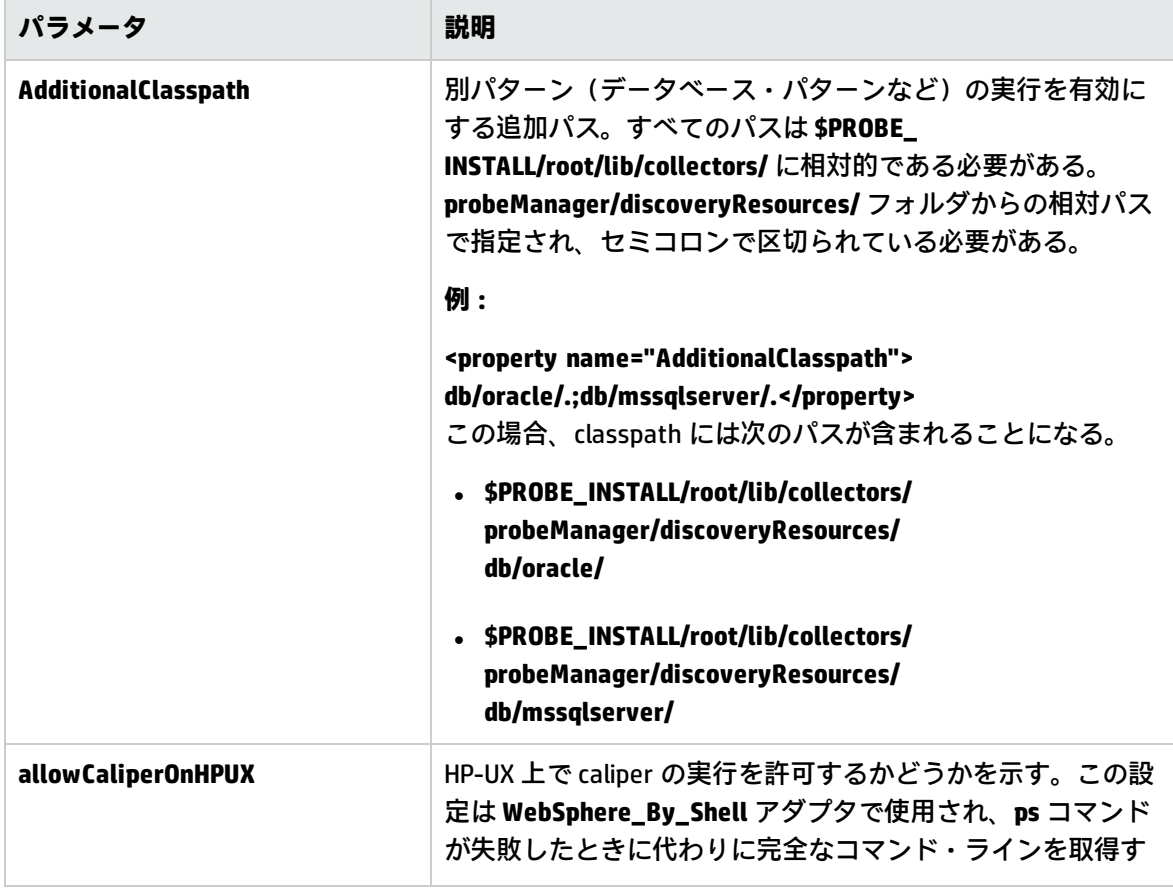

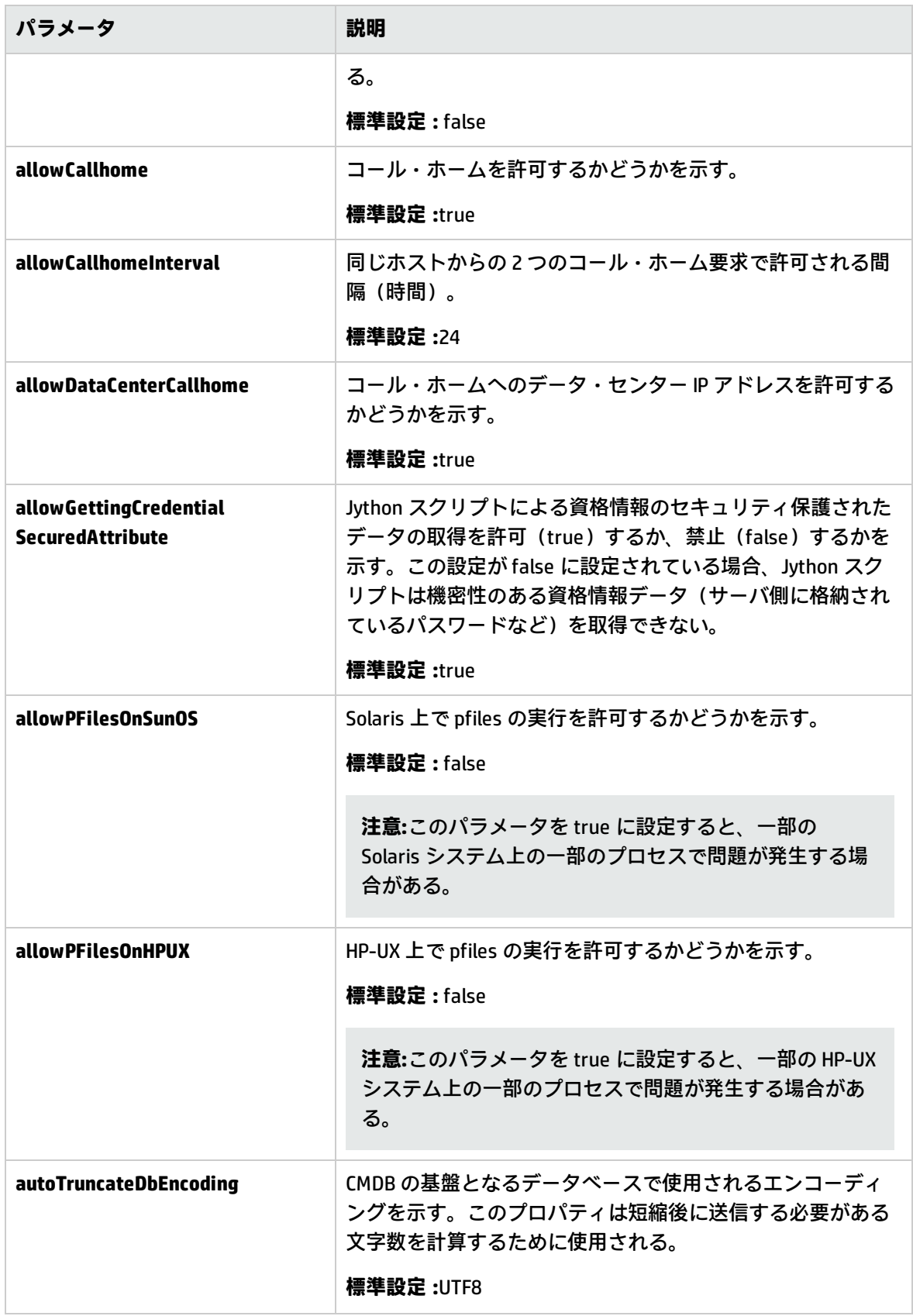

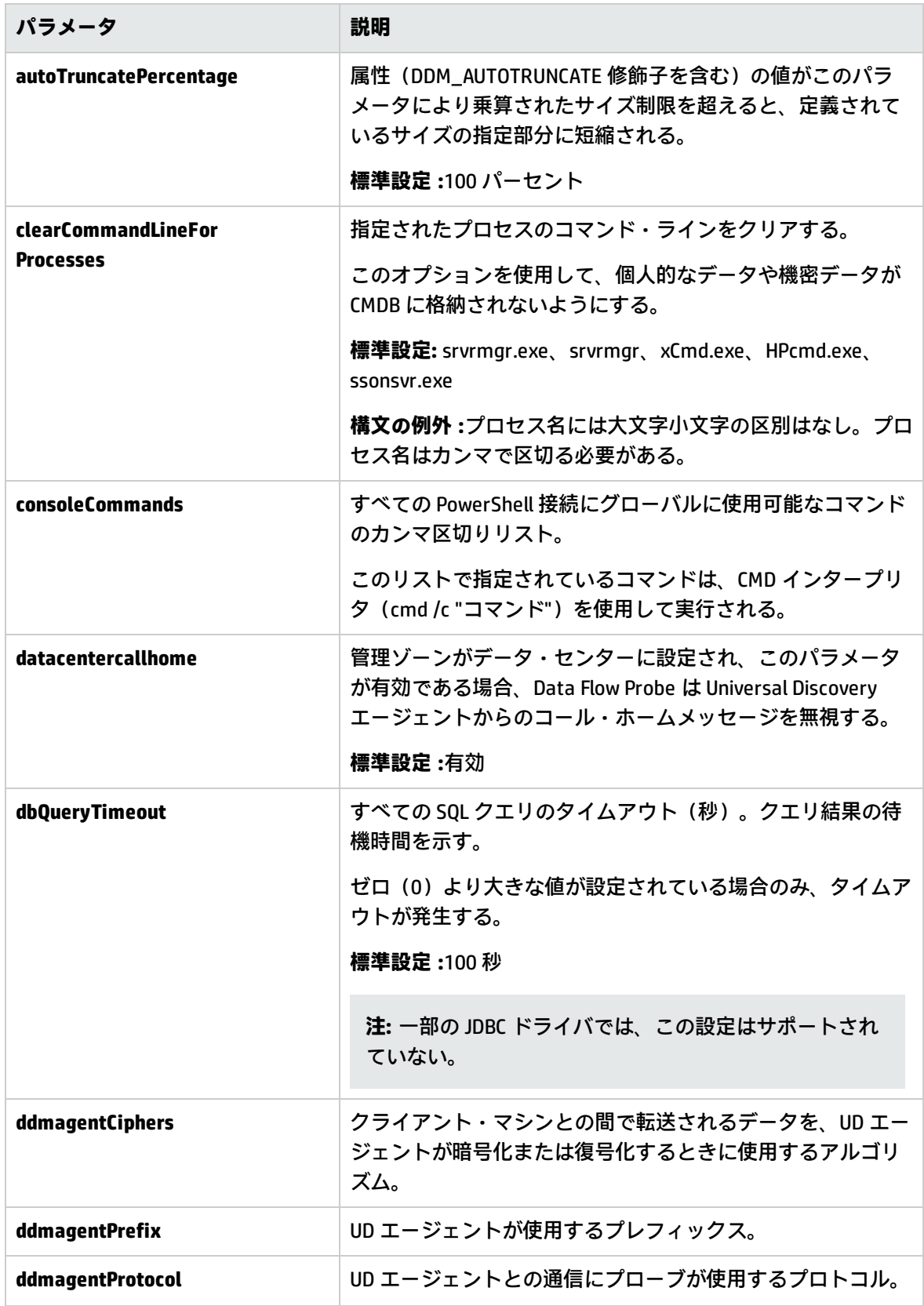

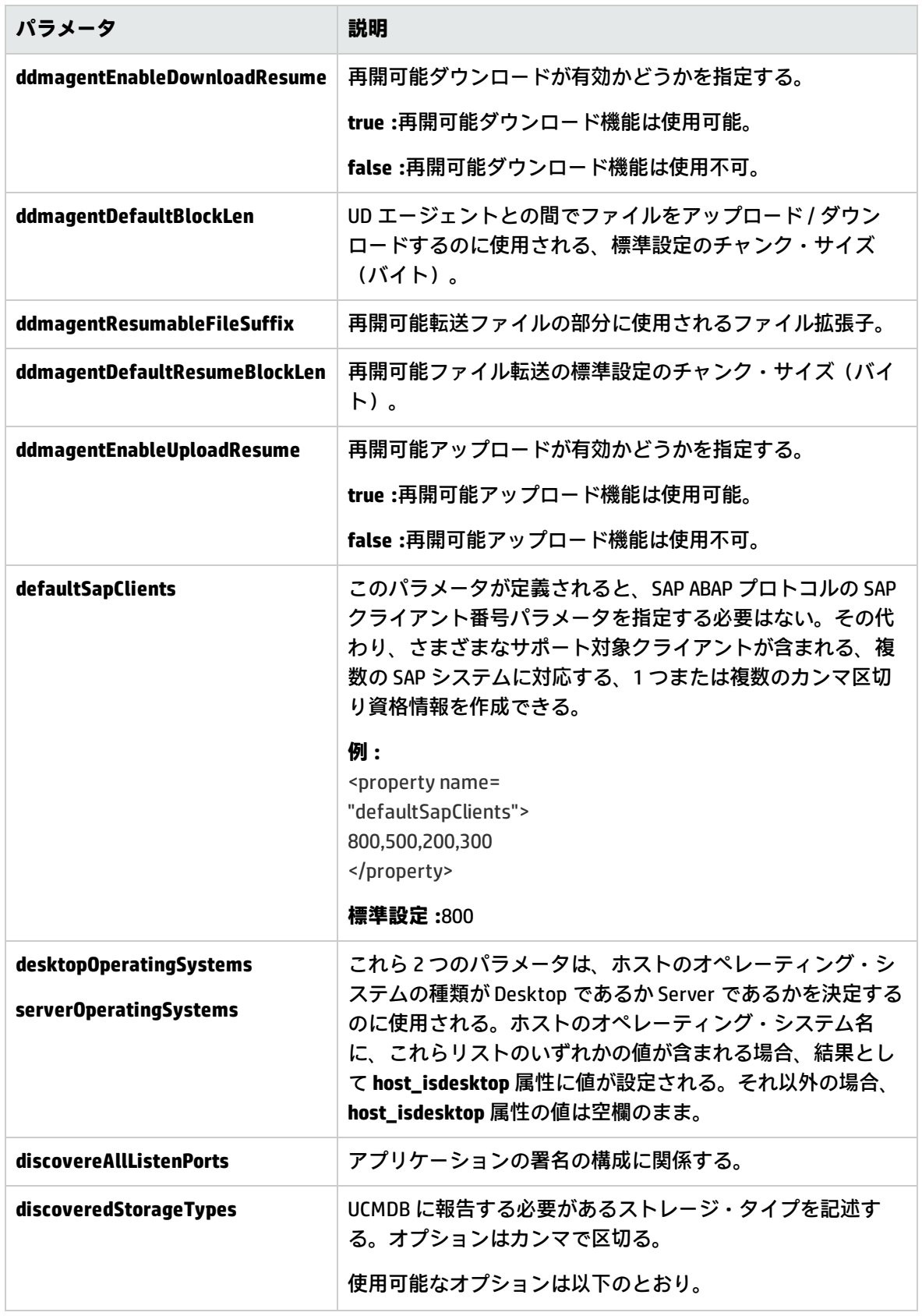

![](_page_19_Picture_190.jpeg)

![](_page_20_Picture_225.jpeg)

![](_page_21_Picture_212.jpeg)

![](_page_22_Picture_179.jpeg)

![](_page_23_Picture_185.jpeg)

<span id="page-24-0"></span>![](_page_24_Picture_210.jpeg)

![](_page_25_Picture_219.jpeg)

![](_page_26_Picture_267.jpeg)

![](_page_27_Picture_252.jpeg)

![](_page_28_Picture_218.jpeg)

<span id="page-29-0"></span>![](_page_29_Picture_240.jpeg)

![](_page_30_Picture_88.jpeg)

#### <span id="page-31-0"></span>**portNumberToPortName.xml ファイル**

**portNumberToPortName.xml** ファイルは、DFM により辞書として使用され、ポート番号を意味のある ポート名にマップすることにより、IpServiceEndpoint CI を作成します。ポートが検出されると、プ ローブはポート番号を抽出し、このポート番号に対応するポート名があるか **portNumberToPortName.xml** ファイルを検索し、この名前が設定された IpServiceEndpoint CI を作成 します。このファイルにポート名が存在しない場合、ポート番号がポート名として使用されます。

同じポート番号に対して、IP 範囲ごとに別の名前を指定できます。この場合、同じポートでも含まれ る IP 範囲に応じて異なるポート名が設定されます。

**注: portNumber** 属性には、数値または範囲を指定できます。範囲はカンマ、ダッシュ、または その両方で区切られる。例 :"10, 21, 45"、"10-21"、または "10-21, 45, 110"。数値の任意の位置に ワイルドカードとして x を使用できます。たとえば、"5xx00" には、ポート 50000、50100、 50200、…51000、51100、51200、…59900 が含まれます。

検出対象とする新規ポートの追加の詳細については[、「新しいポートの定義方法」\(5ページ\)を](#page-4-0)参照 してください。

## <span id="page-32-0"></span>**第7章: 追加のプロトコル情報**

#### 本項の内容

- <sup>l</sup> [「拡張されたシェル・インタフェース」\(33ページ\)](#page-32-1)
- <sup>l</sup> 「公開鍵 / 秘密鍵ペアに基づく SSH [接続の作成方法」\(33ページ\)](#page-32-2)
- <sup>l</sup> 「AES256-CBC および AES256-CTR [暗号化アルゴリズムのサポートを有効にする方法」\(35ページ\)](#page-34-0)

### <span id="page-32-1"></span>**拡張されたシェル・インタフェース**

UCMDB 10.00 では、シェル・インタフェースが拡張され、Windows マシンとの間でファイルをアップ ロード、またはダウンロードする場合の制約がなくなりました。これにより、さらに多くの機能が NTCMD と SSH プロトコル、および UD エージェントに適用されるようになりました。

Windows マシンとの間でファイルをアップロード、またはダウンロードするとき、 **setBandwidthLimit** パラメータを使用して、ネットワークのバンド幅の消費量を制限できます。

このパラメータは **globalSettings.xml** で設定できます。

プロパティは **shellGlobalBandwidthLimit** です。ファイルのダウンロードおよびアップロードをサ ポートするシェル・オブジェクトで、ダウンロードまたはアップロード操作で消費されるバンド幅量 の上限を設定します(キロビット / 秒)。この値は正の整数である必要があります。標準設定は、上 限なしを意味する0です。例:

<property name="shellGlobalBandwidthLimit">0</property>

速度は、アダプタ・レベルまたはジョブ・レベルで上書きできます (UD エージェントのインストー ル時、更新時など)。

### <span id="page-32-2"></span>**公開鍵 / 秘密鍵ペアに基づく SSH 接続の作成方 法**

公開鍵 / 秘密鍵のペアに基づき Secure Shell (SSH)接続を作成するには、次の手順を実行します。

1. (プローブ・マシン上の)Mindterm コンソールを開き、コマンド・ラインから次のコマンドを 実行します。

C:\hp\UCMDB\DataFlowProbe\bin\jre\bin\java.exe -jar C:\hp\UCMDB\DataFlowProbe\content\lib\Mindterm.jar

- 2. Mindterm コンソールで、[**File**]>[**Create Keypair**]に移動して、次の値を割り当てます。
	- <sup>o</sup> **Key type/format:** DSA または RSA を選択します
	- <sup>o</sup> **Key length:**
		- <sup>l</sup> **Key type/format = DSA の場合 :** 1024 を選択します
		- <sup>l</sup> **Key type/format = RSA の場合 :** 次のいずれかを選択します。768、1024、1536、2048、 4096、8192、16384、または 32768
	- <sup>o</sup> **Identity file:** 名前を割り当てます(標準設定の名前は **identity**)
	- <sup>o</sup> **Password:** パスワードなしの場合は、何も入力しません

**注意:** [**OpenSSH .pub format**]オプションを選択する必要があります。

- 3. [**Generate**]をクリックして、マウスを動かして公開鍵 / 秘密鍵を生成します。
- 4. ペアが生成されたら、**C:\Users\<ユーザ名>\AppData\Roaming\MindTerm** に移動します。この ディレクトリには、生成された公開鍵 / 秘密鍵のペアが格納されます。公開鍵は、拡張子 **.pub** を伴います。
- 5. 次のように、接続先とするリモートの Linux / Unix マシンに **.pub** ファイルの内容をコピーしま す。
	- a. Linux / Unix リモート・マシンに接続して、**~/.ssh/authorized\_keys** ファイルを探します (ファイルが存在しない場合は作成します)。
	- b. ファイルを開いて、次のように編集します。

vi ~/.ssh/authorized\_keys

- c. **authorized\_keys** ファイルに **.pub** ファイルの内容を追加します。
- d. **.pub** ファイルの内容の最後に、<ユーザ名>@<プローブ IP>を追加します。たとえ

ば、**.pub** ファイルの内容が次であるとします。

ssh-dss AAAAB3N.....<snippet>.....r2LnQrqhncpJyL1s0id76j6wA==

また、プローブの IP が 16.59.56.255 で、接続に使用するユーザ名が **root** である場合、 **~/.ssh/authorized\_keys** ファイルの内容に次の記述を追加します。

ssh-dss AAAAB3N.....<snippet>.....r2LnQrqhncpJyL1s0id76j6wA== root@16.59.56.255

- e. **~/.ssh/authorized\_keys** ファイルを保存して、閉じます。
- 6. UCMDB を開き、[**データ フロー管理**]>[**Data Flow Probe 設定**]>[**資格情報**]>[**SSH プ ロトコル**]に移動します。
- 7. 次のパラメータが設定された新しい SSH プロトコルを追加します。
	- <sup>o</sup> **認証方法 :** publickey
	- <sup>o</sup> **ユーザ名 :** root
	- 。 **キー・ファイル・パス : C:\\Users\\ < ユーザ名 > \\AppData\\Roaming\\MindTerm\\ < ID ファ** イル>(<ID ファイル>は、手順 2 で入力した名前です)。
	- <sup>o</sup> **パスワード :** 公開鍵 / 秘密鍵のペアの作成時にパスワードを入力した場合、ここにも同じパ スワードを入力する必要があります。

### <span id="page-34-0"></span>**AES256-CBC および AES256-CTR 暗号化アルゴリ ズムのサポートを有効にする方法**

AES256-CBC および AES256-CTR 暗号化アルゴリズムのサポートを有効にするには、次の手順を実行 します。

- 1. UCMDB サーバと Data Flow Probe サービスを停止します。
- 2. [http://www.oracle.com/technetwork/java/embedded/embedded-se/downloads/jce-7-download-](http://www.oracle.com/technetwork/java/embedded/embedded-se/downloads/jce-7-download-432124.html)[432124.html](http://www.oracle.com/technetwork/java/embedded/embedded-se/downloads/jce-7-download-432124.html) から **UnlimitedJCEPolicyJDK7.zip** ファイルをダウンロードします。
- 3. ZIP パッケージを展開します。
- 4. **local\_policy.jar** と **US\_export\_policy.jar** ファイルを**<DataFlowProbe インストール・フォルダ**

**>\bin\jre\lib\security** ディレクトリにコピーし、古いファイルを置換します。

5. UCMDB サーバと Data Flow Probe サービスを起動します。

## <span id="page-36-0"></span>**第8章: サポート対象の Unix シェル**

UCMDB では、次の Unix シェルの使用がサポートされます。

- $\bullet$  bash
- $\cdot$  csh
- $\cdot$  ksh
- $\cdot$  tcsh

## <span id="page-37-0"></span>**第9章: トラブルシューティングおよび制限事 項**

本項では、Universal Discovery を使用したディスカバリの実行に関連する一般的なトラブルシュー ティングと制限事項について説明します。

<sup>l</sup> **問題** :UAC が有効になった Windows Vista / 2008-R2 マシンに接続できない

**理由 :**Windows Vista 以降、Microsoft は UAC (User Account Control)技術を導入することで、セ キュリティ・メカニズムを変更しています。この変更により、ローカルの管理者アカウントを使 用する場合、HPCmd でリモートの Windows Vista / 2008-R2 マシンとの接続に問題が発生します。

**解決策 :**次の手順を実行して、UAC が有効になったリモートの Windows Vista / 2008-R2 マシンと の HPCmd での接続を有効にします。

<span id="page-37-1"></span>a. HPCmd 接続の確認

- i. プローブ・マシンにログオンします。
- ii. hp\UCMDB\DataFlowProbe\tools ディレクトリで **HPCmd.bat** ファイルを見つけます。
- iii. 同じディレクトリで、**cmd.com** を開きます。
- iv. コマンド・プロンプトで次のコマンドを呼び出します。

HPCmd.bat \\<問題のあるマシンの名前または IP> /USER:<ドメイン>\<ユーザ名> /PWD:<パスワード>

b. HPCmd 接続が成功しない場合、共有フォルダ admin\$ にアクセス可能か確認します。

プローブ・マシンからリモート・マシン上の共有フォルダ **admin\$** にアクセスできるか確認 します。

- i. プローブ・マシンにログオンします。
- ii. [**スタート**]>[**ファイル名を指定して実行**]を選択して、\\<リモート・マシン名 >\admin\$ アドレス を入力します。
- iii. **admin\$** にアクセスできない場合、次を実行します。
- <sup>l</sup> リモート・マシンにログオンします。
- <sup>l</sup> [**スタート**]>[**ファイル名を指定して実行**]を選択して、regedit を入力しま す。
- <sup>l</sup> 次のレジストリ・サブキーを見つけます。

HKEY\_LOCAL\_MACHINE\SYSTEM\CurrentControlSet\Services\ LanmanServer\Parameters

- <sup>l</sup> [**Parameters**]をクリックします。
- <sup>l</sup> **AutoShareServer** レジストリ・エントリが存在しない場合、[**編集**]メニューで [**新規**]>[**DWORD (32 ビット) 値**]を選択します。**AutoShareServer** を入力し、 [**OK**]をクリックします。
- <sup>l</sup> [**AutoShareServer**]を選択します。[**編集**]メニューで[**修正**]を選択し、[**値 のデータ**]ボックスに1を入力します。
- <sup>l</sup> レジストリ・エディタを終了し、コンピュータを再起動します。
- **. [スタート] > [ファイル名を指定して実行] を選択して、net start srvnet を入力** します。
- iv. **admin\$** へのアクセスが成功したら、「HPCmd [接続の確認」\(38ページ\)](#page-37-1) で説明されて いるように、HPCmd 接続の確認を再度試行します。
- c. 依然として確認に失敗する場合、UAC が有効になった Windows Vista / 2008-R2 マシンに接続 します。
	- i. Windows Vista / 2008-R2 マシンでは、リモートで接続してもローカル管理者にすべて の権限はありません。

この問題を解決するには、次のオプションのいずれかを使用します。

- <sup>l</sup> ドメイン管理者資格情報を使用して接続します。
- <sup>l</sup> 次のように、リモート・マシンのレジストリを修正して、ローカル管理者がすべて の権限を持てるようにします。

キー HKEY\_LOCAL\_MACHINE\SOFTWARE\Microsoft\ Windows\CurrentVersion\Policies\system

ディスカバリ / インテグレーション・コンテンツ・ガイド - 全般的な参照情報 第9章: トラブルシューティングおよび制限事項

![](_page_39_Figure_1.jpeg)

ii. マシンを再起動します。

<sup>l</sup> **問題 :** リモートの Linux / UNIX / Mac OS X マシンと通信をすると、ファイル転送が機能せず、ス キャナベースのインベントリ・ディスカバリや Universal Discovery エージェントのデプロイなど の操作が失敗します。

**解決策 :**

- a. SSH エージェントが SCP / SFTP プロトコルでファイル転送できるように設定されているか確 認します。
- b. SSH プロトコルで使用されるユーザのログオン・プロセスに、ログオン・プロセス時に手動 のユーザ入力が必要なバナーがないか確認します。

## <span id="page-40-0"></span>**ドキュメントのフィードバックを送信**

本ドキュメントについてのご意見、ご感想については、電子メール[でドキュメント制作チームまでご](mailto:cms-doc@hp.com?subject=Feedback on  /  -  (Universal CMDB  16.00CP16)) [連絡く](mailto:cms-doc@hp.com?subject=Feedback on  /  -  (Universal CMDB  16.00CP16))ださい。このシステムで電子メールクライアントが設定されていれば、このリンクをクリック することで、以下の情報が件名に記入された電子メールウィンドウが開きます。

**『ディスカバリ / インテグレーション・コンテンツ・ガイド - 全般的な参照情報』 (Universal CMDB コンテンツ・パック 16.00(CP16)) に関するフィードバック**

本文にご意見、ご感想を記入の上、[送信] をクリックしてください。

電子メールクライアントが利用できない場合は、上記の情報をコピーしてWebメールクライアントの 新規メッセージに貼り付け、cms-doc@hp.com 宛にお送りください。

お客様からのご意見、ご感想をお待ちしています。